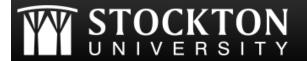

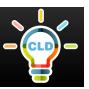

## **How to Submit Assignments on Blackboard**

- 1 Log in to Blackboard and select the course for which the assignment is due.
- Locate and select the assignment submission link, which can usually be found in the weekly content folder.
- Click the "Write submission" option to type in text OR attach a file from your computer by selecting "Browse my Computer"

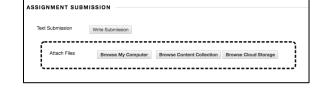

- Use the "Add comments" option to type a comment in the text box for your instructor to view when you submit your assignment.
- Located in the bottom right corner of the page, you have the option to:
  - Cancel: Quit without saving changes to your work
  - Save Draft: Save changes to continue working at a later time
- Click Submit to formally submit your completed assignment. Once submitted, you will not be able to make changes.
- You will be notified by Blackboard confirming successful submission of your assignment.

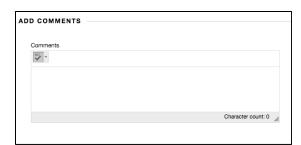

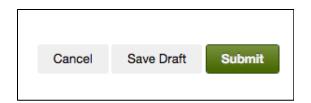

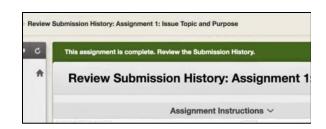